# **O**framework

## **Fedora 35 Installation on the Framework Laptop**

How to install Fedora 35 Linux on a Framework Laptop

Written By: Nirav Patel

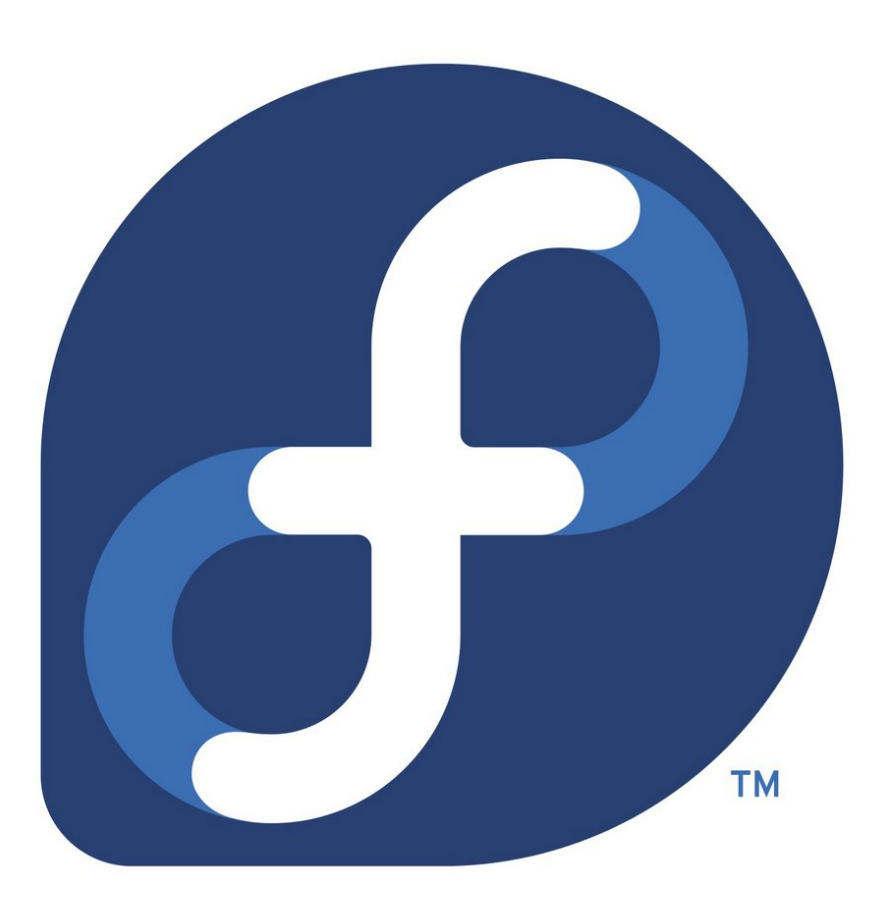

### **INTRODUCTION**

Once you have your Framework Laptop set up following the **Quick Start [Guide](https://guides.frame.work/Guide/Framework+Laptop+DIY+Edition+Quick+Start+Guide/57)**, you're ready to install your preferred OS. The Framework Laptop is running some very recent hardware, and we've worked with the team at Fedora to ensure it is well supported. Fedora 35 is the Linux distribution we recommend most, as it has full hardware support with very little setup required, and it's offers great user experience overall.

#### **PARTS:**

USB [Flash](file:///Item/USB_Flash_Drive) Drive (1)

#### **Step 1 — Preparing Fedora Installation Media**

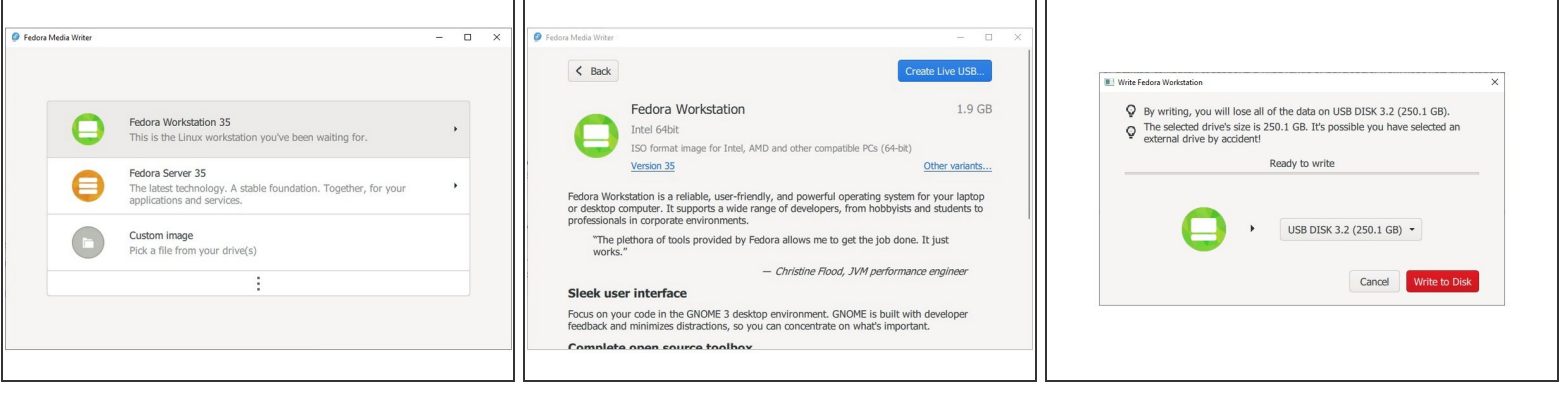

- Fedora has a fantastic tool called Fedora Media Writer to create USB installers. It's available for Windows, OS X, and Linux. For Windows and OS X, you can download it here: [https://getfedora.org/en/workstation/dow...](https://getfedora.org/en/workstation/download/)
	- (i) If you're coming from another Fedora install or Linux distro, you can install Fedora Media Writer following the steps here: [https://docs.fedoraproject.org/en-US/fed...](https://docs.fedoraproject.org/en-US/fedora/f35/install-guide/install/Preparing_for_Installation/#sect-preparing-boot-media)
- After installing Fedora Media Writer, run it. Select Fedora Workstation 35 on the first screen in the application.  $\bullet$
- Insert your USB drive (2GB or larger), and click on Create Live USB. Once the download competes, make sure the right disk is selected and click "Write to Disk". This will take a few minutes, depending on how fast your USB drive is.  $\bullet$ 
	- $\circled{t}$  If Windows brings up any prompts about formatting a disk during this process, you can ignore them.
- Once the USB drive creation is complete, you can close Fedora Media Writer, eject your USB drive, and if you'd like to, delete the downloaded ISO file.  $\bullet$

#### **Step 2 — Running Fedora 35**

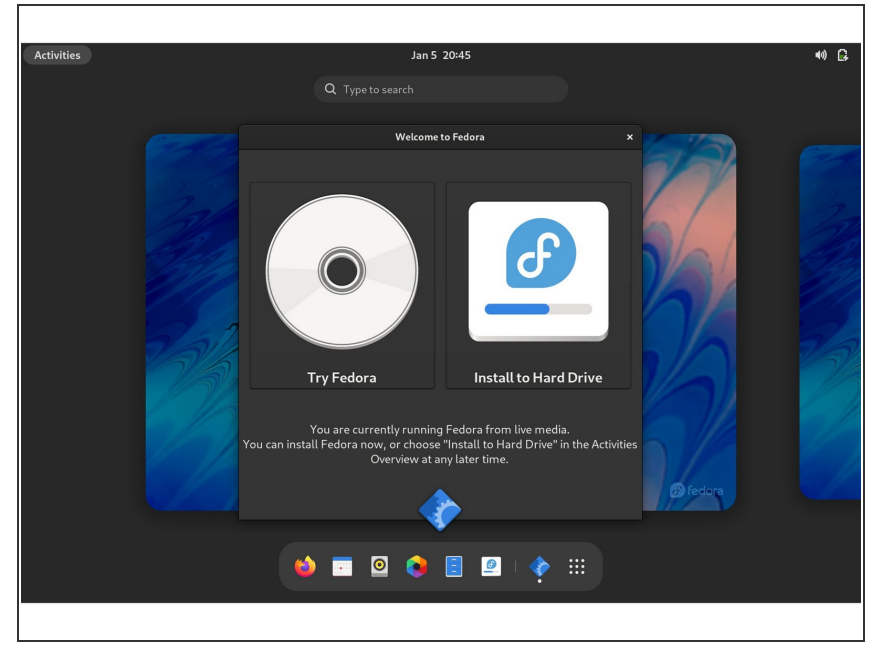

- Insert the USB drive into your powered off Framework Laptop, and then power on. If you have an existing OS installed on the Storage drive in your laptop, you'll need to tap F12 as you boot to bring up the Boot Manager screen. You can then select the EFI USB Device item with your arrow keys and hit Enter.  $\bullet$ 
	- $(i)$  If you don't have an internal storage drive installed or it is blank, the laptop will boot to the USB drive directly.
- Hit Enter again to test the media and boot into Fedora 35.  $\bullet$
- After a few seconds, you're in! If you just want to try Fedora out, you can click on the Try Fedora button and browse through the live USB version of it without touching the internal storage drive. If you do want to install Fedora to the internal storage drive, go on to the next step.  $\bullet$

#### **Step 3 — Installing Fedora 35 to a drive**

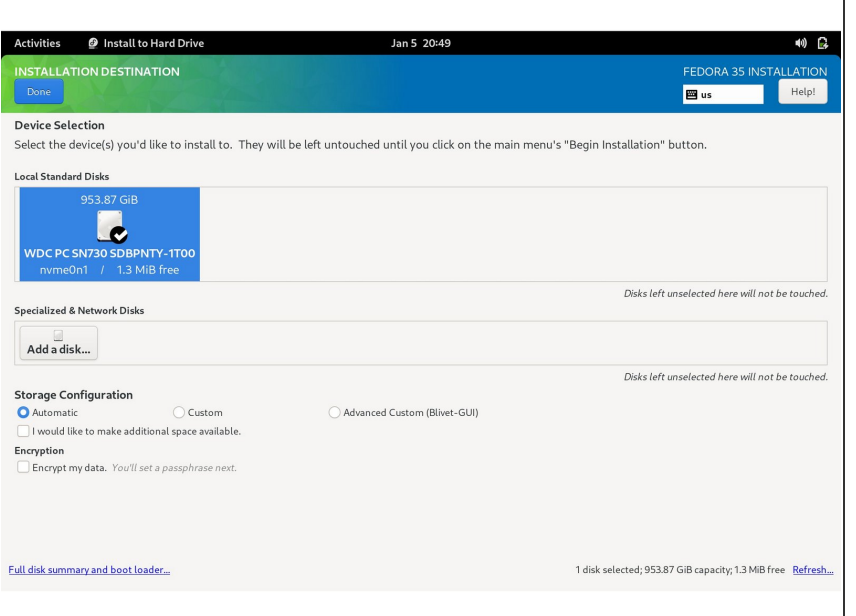

- Click on the Install to Hard Drive button.  $\bullet$
- Select the keyboard language you'd like to use. On the next screen, click on the Installation Destination button to choose the disk. Note that you can install Fedora onto a USB drive or a Storage Expansion Card as an alternative to installing it onto your internal drive.  $\bullet$ 
	- $(i)$  If there is an OS already installed on the target drive, you'll need to follow the guided steps in the installer to resize partitions or delete the existing partitions. This is out of scope of this guide, but Fedora has very detailed documentation:

[https://docs.fedoraproject.org/en-](https://docs.fedoraproject.org/en-US/fedora/f35/install-guide/install/Installing_Using_Anaconda/)US/fed...

Click Finish Installation and then reboot into your new Fedora install!  $\bullet$ 

#### **Step 4 — Completing Setup**

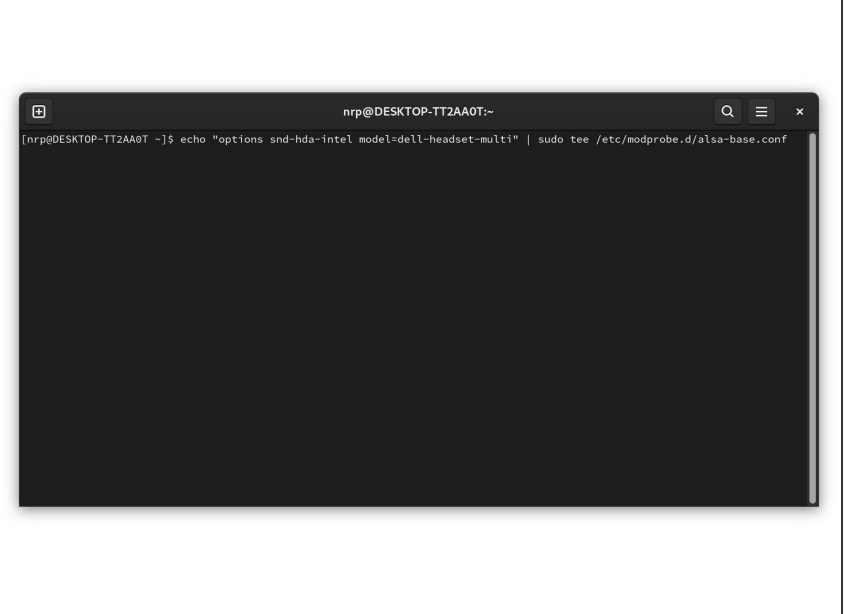

- Follow the on-screen instructions to connect to WiFi, configure some basic Fedora settings, and create a user account.  $\bullet$
- That's it! WiFi, Bluetooth, the Fingerprint Reader, touchpad gestures, media keys, and just about everything else works right out of the box on Fedora 35.
	- The only hardware that doesn't work out of the box is the microphone input on the 3.5mm jack. It's an easy workaround though. Create a file called "/etc/modprobe.d/alsa-base.conf", add "options snd-hda-intel model=dell-headset-multi" to it, and then reboot.
	- By default, Gnome only supports 100% and 200% display scaling. To enable fractional scaling like 150%, you can run the following command and then reboot: gsettings set org.gnome.mutter experimental-features "['scalemonitor-framebuffer']"

After installing your OS, we [recommend](https://knowledgebase.frame.work/en_us/framework-laptop-bios-releases-S1dMQt6F) updating to the latest Framework Laptop firmware to make sure the laptop is running at optimal performance and stability.

Enjoy using Fedora on your Framework Laptop! If you have any questions or run into any issues, we recommend bringing them to the Community in the **[Fedora](https://community.frame.work/t/fedora-linux-35-on-the-framework-laptop/6613) 35 topic**. Members of the Framework team and sometimes the Fedora team as well participate in discussions there.